## Why Twitter Marks Your Content as Sensitive

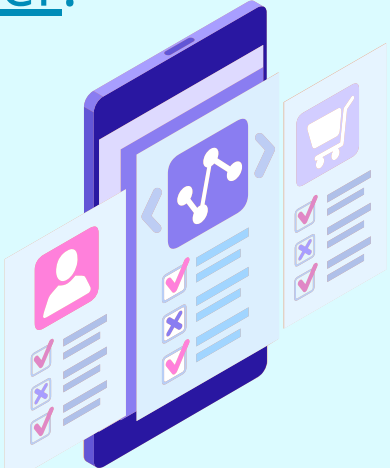

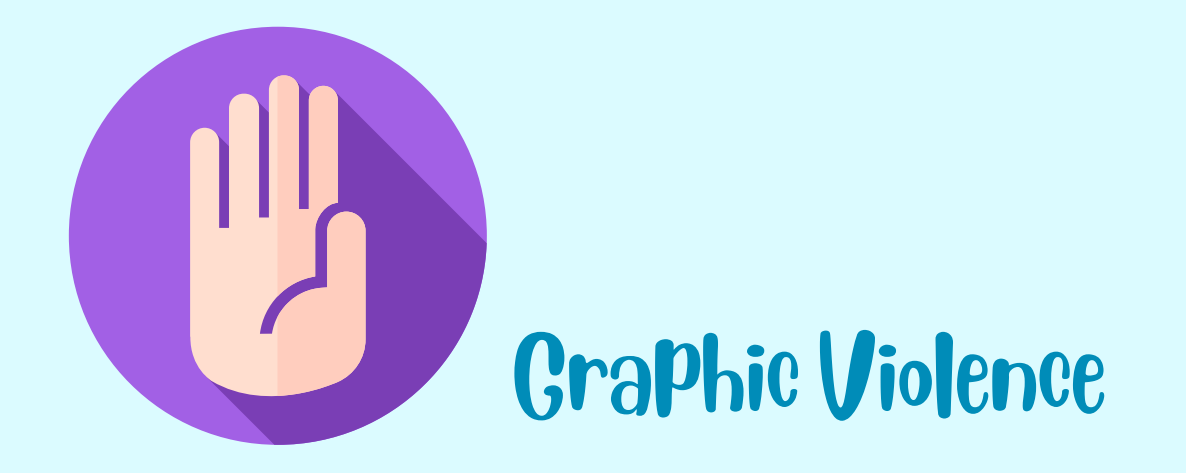

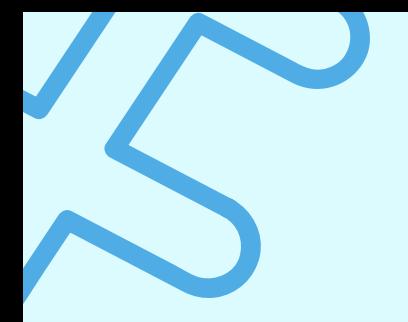

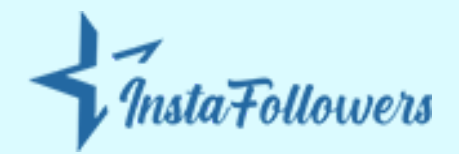

# HOW TO TURN OFF SENSITIVE CONTENT ON TWITTER

Regardless of why you use Twitter, it is easy to come across sensitive content in your feed. More often than not, we see "This Tweet may include sensitive content" or "The following media may contain sensitive material". In this article, we will go over why Twitter may mark your content as [sensitive](https://www.instafollowers.co/blog/how-to-turn-off-sensitive-content-on-twitter) and explain how to turn off sensitive content on Twitter.

When Twitter gives a sensitive warning, it means a tweet contains graphic violence, NSFW, or hateful comments which may harm others. You have the choice to view the

content after receiving this warning on Twitter. Furthermore, you can view sensitive content on Twitter by simply changing the settings.So let's see why Twitter might give sensitive content warnings to your tweets.

According to Twitter's terms of service, any sort of violence, including physical harm, blood, and injury, is graphic violence. A person can report a tweet that contains extreme violence and blood if they notice it.

**[https://www.instafollowers.co](https://www.instafollowers.co/)**

When a user tweets something that promotes hatred toward any race, religion, nationality, or gender, that is automatically labeled as sensitive content. Before allowing members to view a tweet that contains racism, misogyny, or ableism, Twitter issues a sensitive warning.

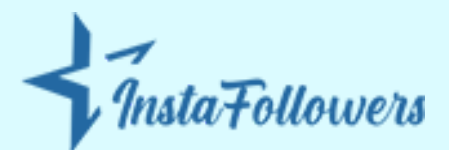

#### NSFW Content

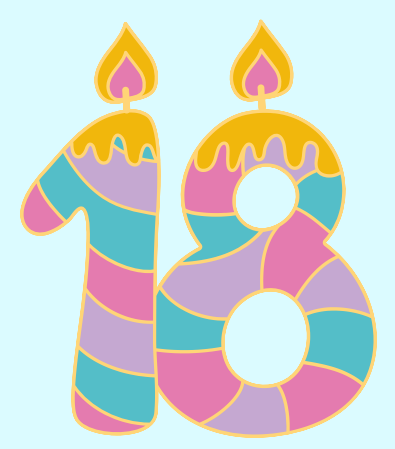

NSFW content on Twitter refers to any explicit content that contains nudity or sexual acts. This is why Twitter sends out a warning to its users if there is any potential adult content that could cause problems in the community.

**[https://www.instafollowers.co](https://www.instafollowers.co/)**

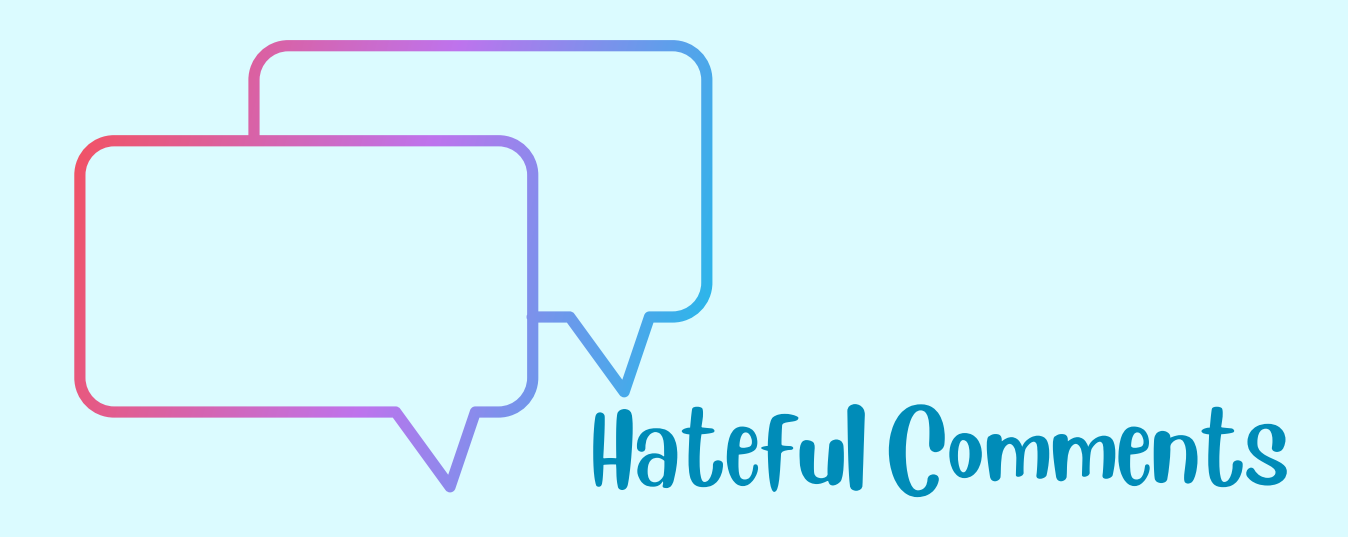

#### How to Let Twitter Display Sensitive Content on Desktop/Laptop

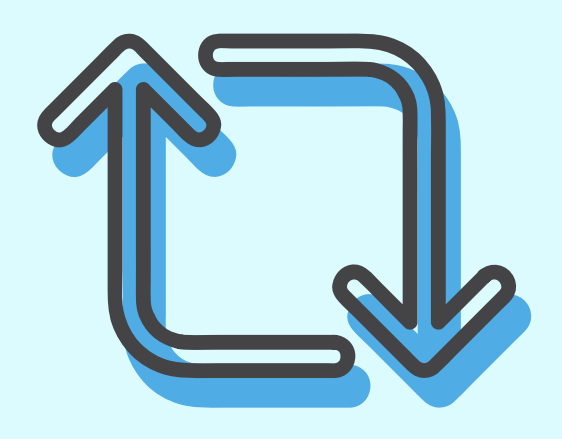

Twitter has a guide on its browser to offer a better user experience to members. You may simply follow these five steps to turn off sensitive content on your desktop or laptop:

Click on the "More" icon in the sidebar menu.

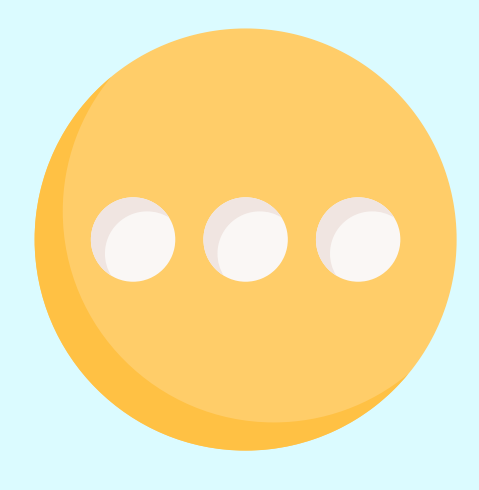

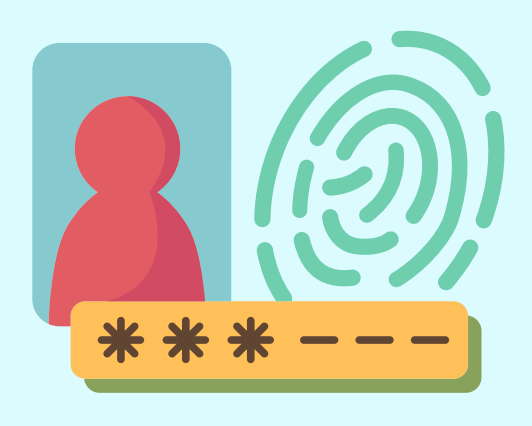

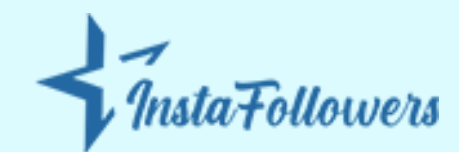

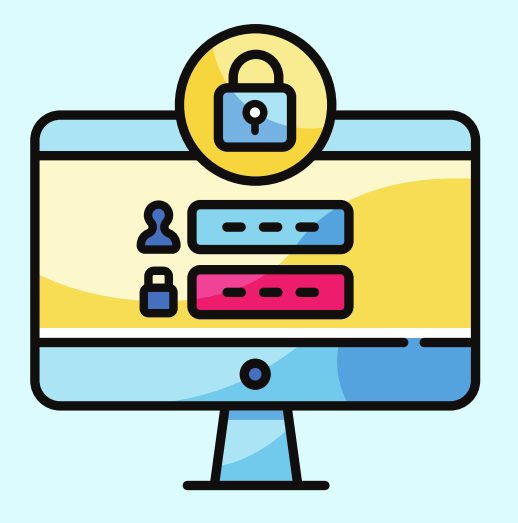

Log into your Twitter account from any browser on your desktop or your laptop.

**[https://www.instafollowers.co](https://www.instafollowers.co/)**

Go to "Privacy and safety" settings.

Click on the "Content

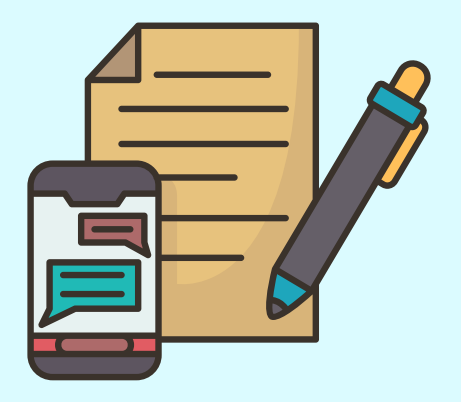

#### you see" section.

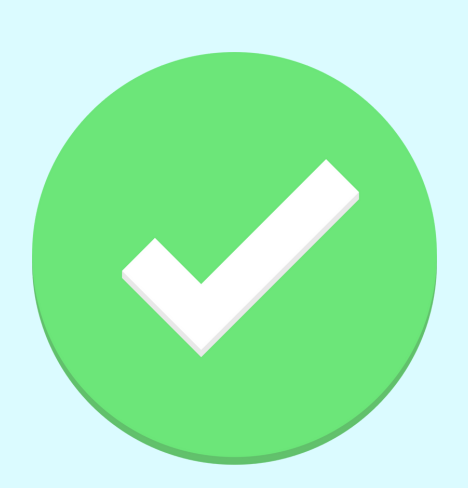

Once the new tab opens, you can tick the "Display media that may contain sensitive content" box. Note that you have to check this box if you prefer to see sensitive content on Twitter.

Click on your profile icon and navigate to "Settings and privacy".

**[https://www.instafollowers.co](https://www.instafollowers.co/)**

Once the tab opens, you will see the "Privacy and Safety" option. Click on it.

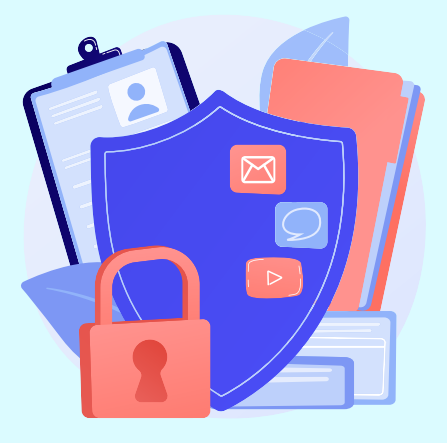

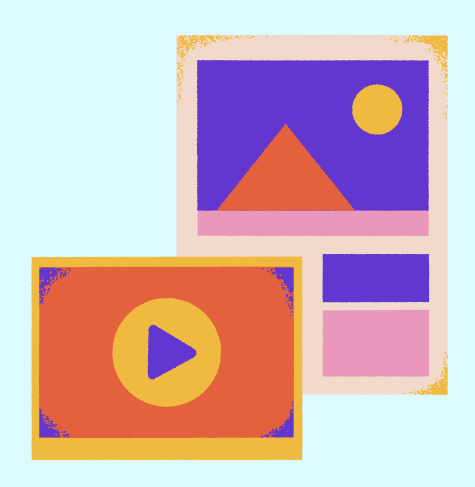

Click on the "Content you see" section.

#### Enable the "Display media that may contain sensitive content" box.

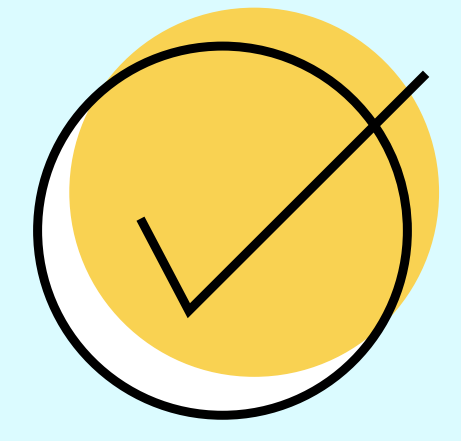

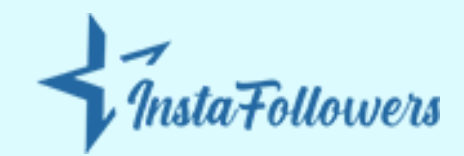

## How to Let Twitter Display Sensitive Content on Mobile Phone (Android/iPhone)

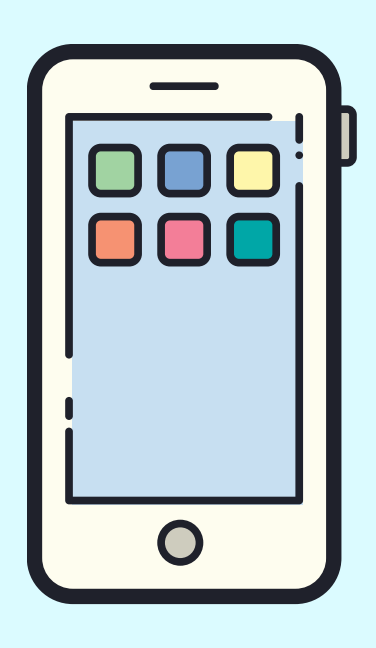

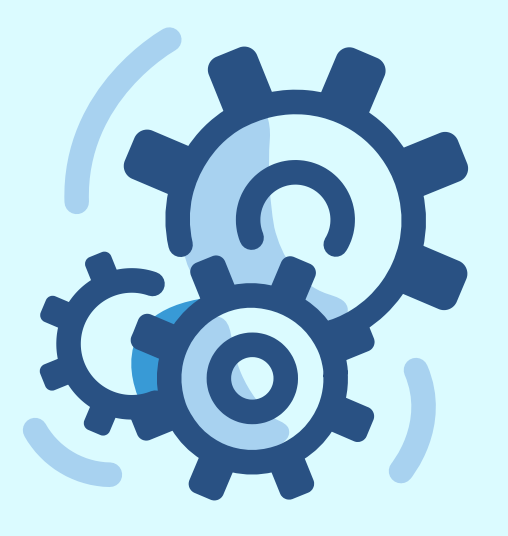